# TILBURY2

## **VBS MOBILE APP – CREATING A BOOKING**

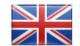

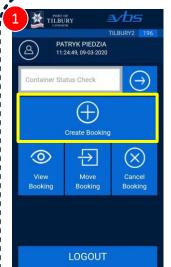

Select the 'Create Booking' option

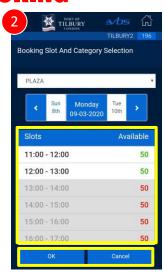

Select a Time Slot for arriving at the Entry lanes and press OK

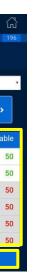

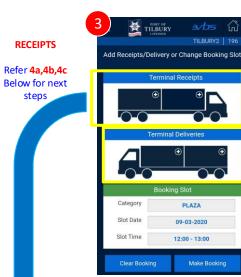

Add a unit to the booking by tapping the truck images in the Receipts/Deliveries section

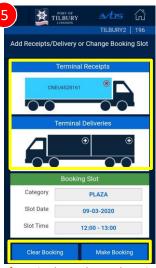

If required, tap the truck again to make changes. Press 'Make Booking' to confirm your booking

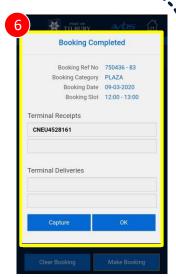

Write the 8 digit Booking Ref No onto your Booking In slip as it is needed at the Entry lane

### TERMINAL RECEIPTS (Units IN)

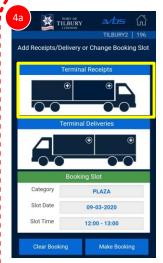

Tap the Truck Image in the 'Terminal Receipts' section

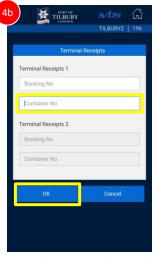

Enter the Unit Number and Press OK

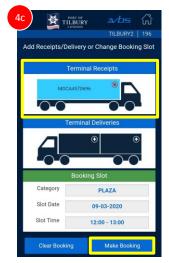

The details entered will now be displayed on the truck image

### TERMINAL DELIVERIES (Units OUT)

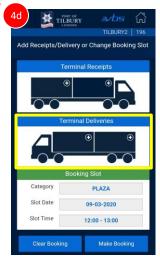

**DELIVERIES** 

Refer 4d, 4e, 4f Below for next

step

Tap the Truck Image in the 'Terminal Deliveries' section

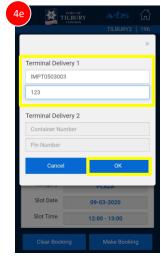

Enter the Unit Number, the release PIN number and Press OK

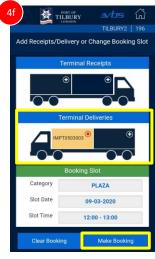

The details entered will now be displayed on the truck image

# **™TILBURY2**

# **VBS MOBILE APP – ADDITIONAL FEATURES**

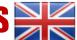

#### **VIEW BOOKING**

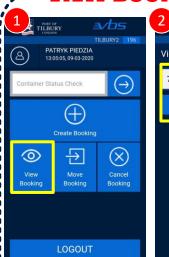

Select 'View Booking' option

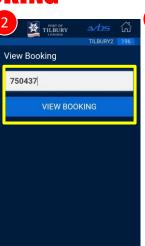

Enter your VBS reference WITHOUT the last two **Check Digits** 

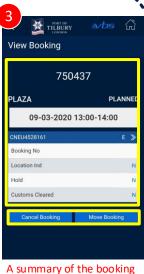

is displayed. Cancel and Move Booking can be selected if required

### **CANCEL BOOKING**

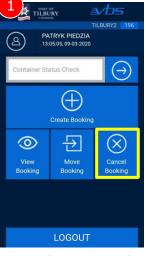

Select 'Cancel Booking' option

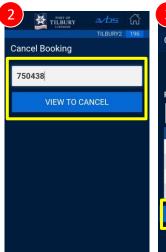

Enter your VBS reference WITHOUT the last two **Check Digits** 

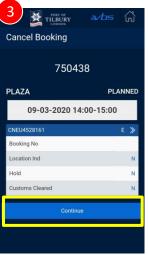

**Check** booking details is the one you wish to cancel and if OK press Continue

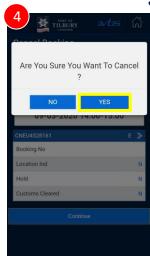

**Confirm** booking cancellation

### **MOVE BOOKING**

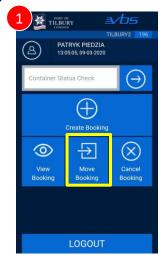

Select 'Move Booking' option

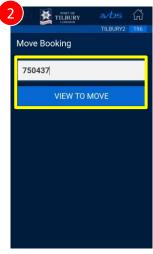

Enter your VBS reference WITHOUT the last two **Check Digits** 

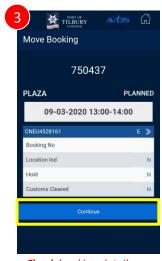

Check booking details are the one you wish to move and if OK press Continue

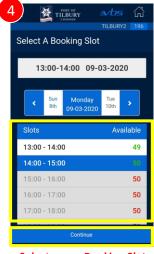

Select a new Booking Slot and press Continue

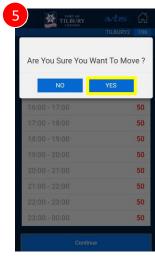

Confirm booking move

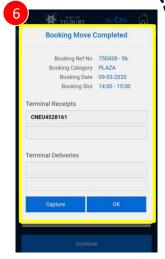

Important: A new VBS Booking Reference number is assigned after a Booking Move